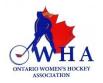

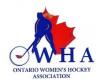

## THE HCR 2.0 PLATFORM IS **READ ONLY** AND NO LONGER ACCESSIBLE. ALL MEMBERS MUST SIGN IN USING HCR 3.0 PLEASE FOLLOW THE INSTRUCTIONS BELOW TO ACTIVATE YOUR ACCOUNT

You must create a SPORDLE account in order to link and access your HCR (e-hockey) profile to the new platform. Please use this link to get started - <u>https://hcr3.hockeycanada.ca/</u>

Click on "Sign Up" to create your account. You must use the same email address that is linked to your current e-Hockey (HCR2.0) account. The system will search to find the profile that is linked to this email address. You will be able to set up your account using a new email address, but your profile information will not be linked to it.

Once prompted, you must provide your Full Name, Date of Birth and create a password for your account. Then click "Sign up".

The system will send you an email with a Verification Code that you must enter into the boxes provided. You will not be able to move forward without this code. Once the code is entered, then click on "Verify".

You will then be able to log into your account on the following screen, using the password you have created. You will only have 4 attempts to enter your password before being locked out. Please record the password that you have created in the event you need to refer to it in the future.

You will then be taken to the Hockey Canada Registry Terms and Conditions page, you must click "I agree" before moving forward. You will then be taken to the following screen:

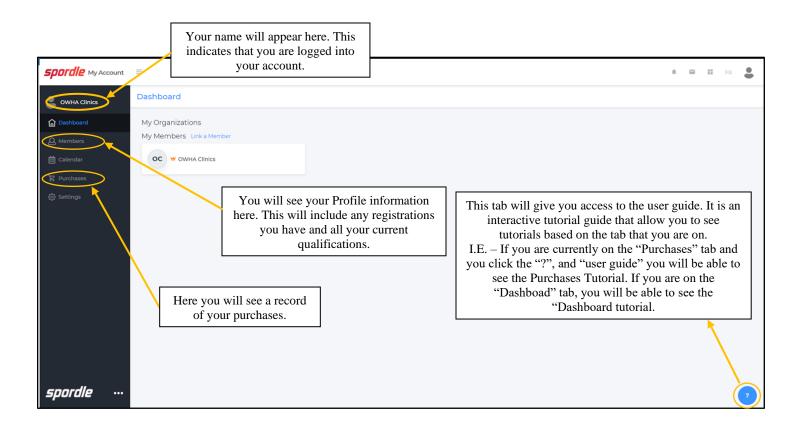

Now that you have activated your account, you must link your e-hockey (HCR2.0) profile to your Spordle account. This will enable you to see all your qualifications. Please follow the steps below to link your account.

**NOTE:** You must only enter <u>**YOUR full name</u>** and <u>**YOUR date of birth**</u>. **DO NOT** enter anyone else's information here.</u>

| Owned Clinics   Dashboard     Image: Clashboard   My Organizations     My Organizations   My Members     Image: Clashboard   My Members     Image: Clashboard   My Members <t< th=""><th><b>Spordle</b> My Account</th><th>=</th><th>Click on "Link a Member".<br/>In the pop-up window, you can search for yourself by name and date of birth.<br/>These are mandatory fields, and you must provide them in order to search for</th></t<> | <b>Spordle</b> My Account | =         | Click on "Link a Member".<br>In the pop-up window, you can search for yourself by name and date of birth.<br>These are mandatory fields, and you must provide them in order to search for |
|----------------------------------------------------------------------------------------------------|---------------------------|-----------|----------------------------------------------------------------------------------------------------|
| Image: Construction of the system will then search for you and your existing profiles will show up.     Image: Construction of the system will then search for you and your existing profiles will show up.     Image: Construction of the system will then search for you and your existing profiles will show up.     Image: Construction of the system will then search for you and your existing profiles will show up.     Image: Construction of the system will then search for you and your existing profiles will show up.     Image: Construction of the system will then search for you and your existing profiles will show up.     Image: Construction of the system will then search for you and your existing profiles will show up.     Image: Construction of the system will then search for you and your existing profiles will show up.     Image: Construction of the system will then search for you and your existing profiles will show up.     Image: Construction of the system will then search for your account. No other profile should be     Image: Construction of the system will then search for your account. No other profile should be                               | OWHA Clinics              | Dashboard | yourself. If you know your e-hockey (HCR2.0) number, you can search for                                                                                                    |
| Calendar   OC W OWHA Clinics     Purchases   NOTE: Only link your profile to your account. No other profile should be                                                                                                    | Dashboard                 |           | yourself that way as well.                                                                                                    |
| NOTE: Only link your profile to your account. No other profile should be                                                                                                    |                           |           |                                                                                                    |
|                                                                                                    |                           |           |                                                                                                    |

Once you have linked your profile your Dashboard screen, will look like this:

## **IMPORTANT NOTE:**

You must create a Spordle account to access your HCR 3.0 profile. You can only register for clinics using HCR 3.0.

OWHA clinics are now available. The clinic list is updated regularly, and new clinics are posted as soon as they become available.

If you have any questions or concerns, please email <u>clinics@owha.on.ca</u>